1.Outlook2016を開き、ファイルタブを選択します

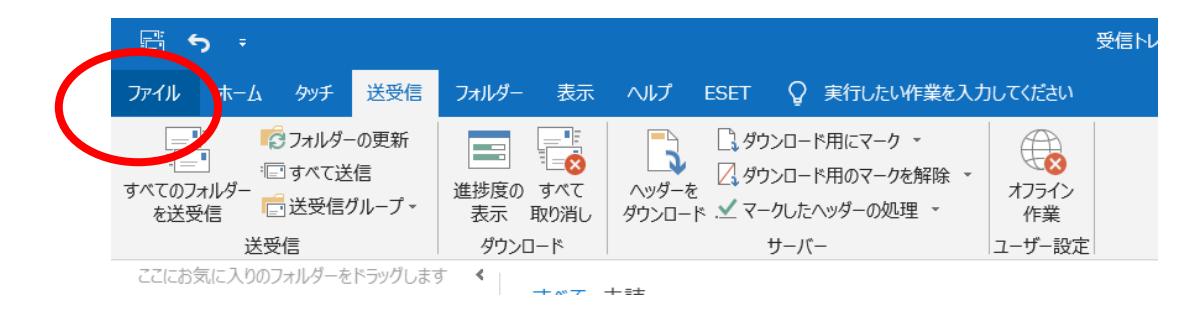

2.アカウント設定の中のプロファイルの管理を選択します

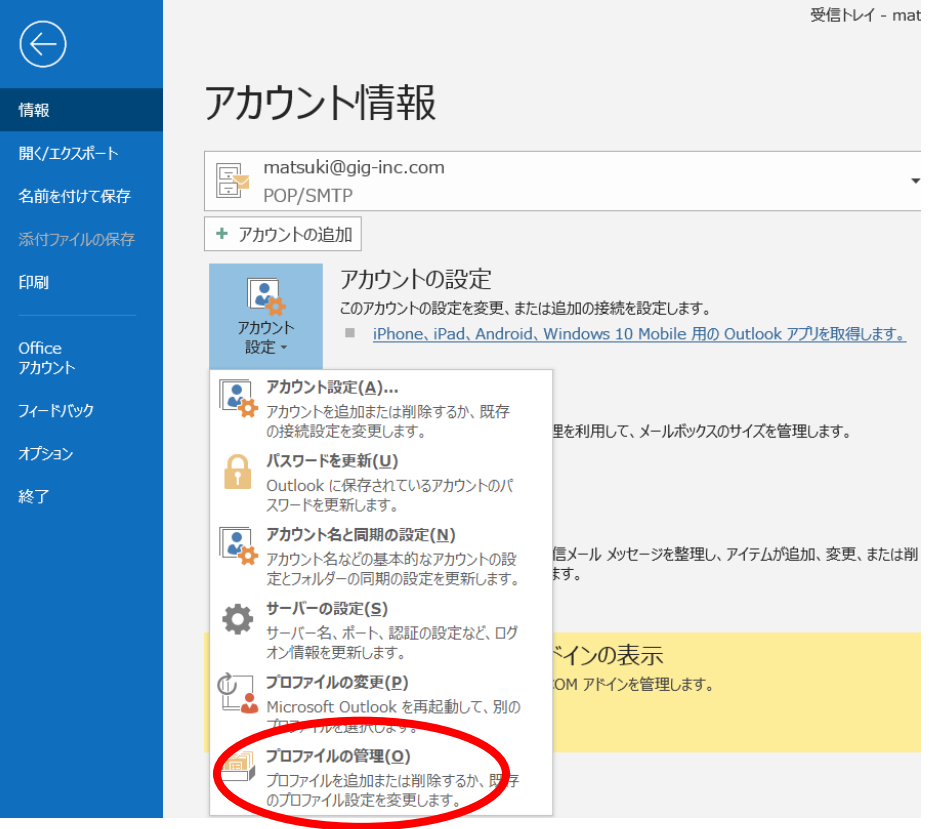

3. 電子メールアカウントを選択します

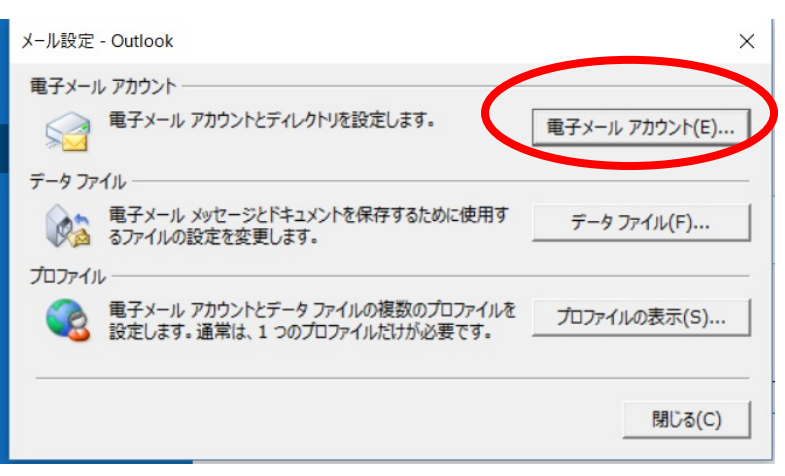

4.新規をクリックします

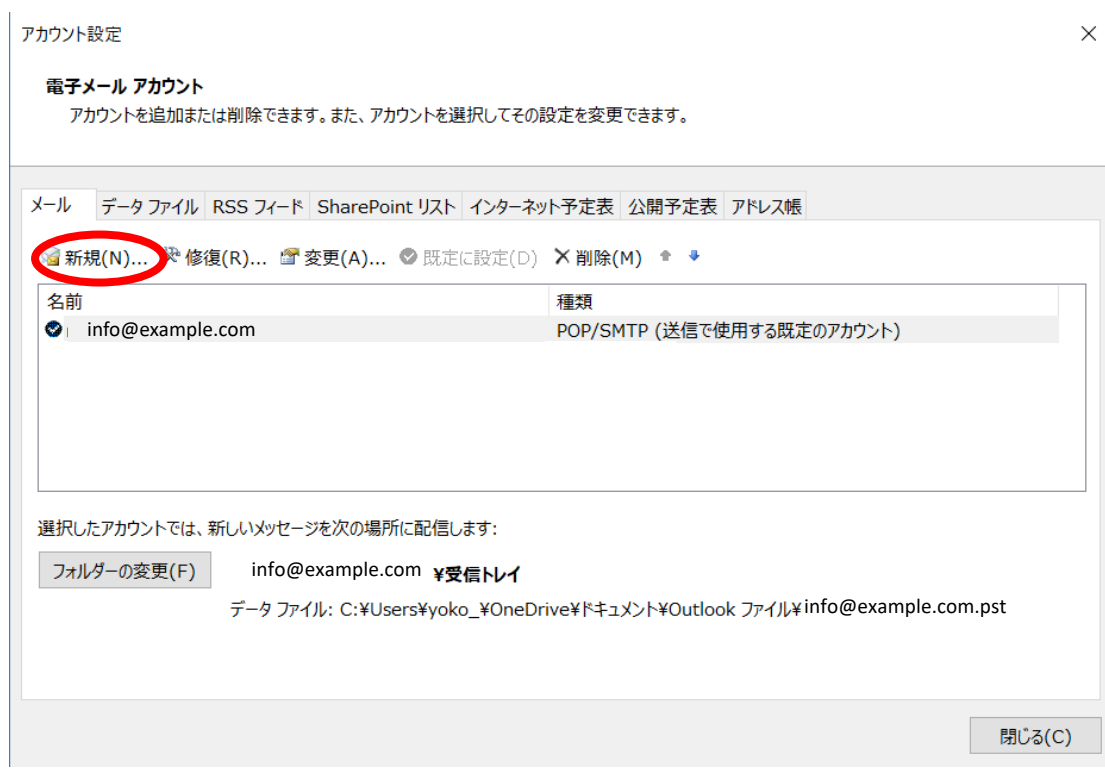

## 5. 手動設定にします

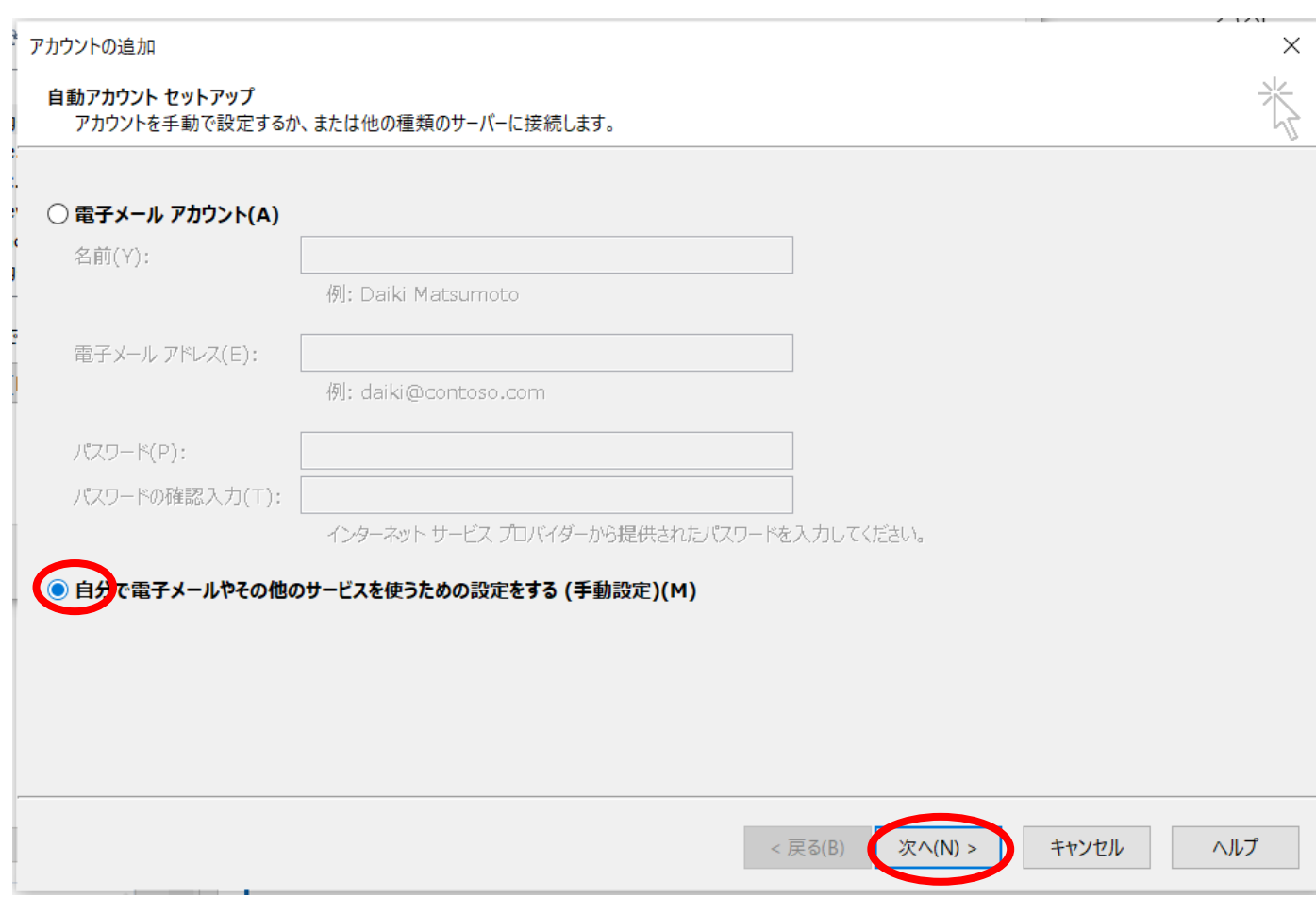

## 6.POPまたはIMAP にチェックを⼊れます

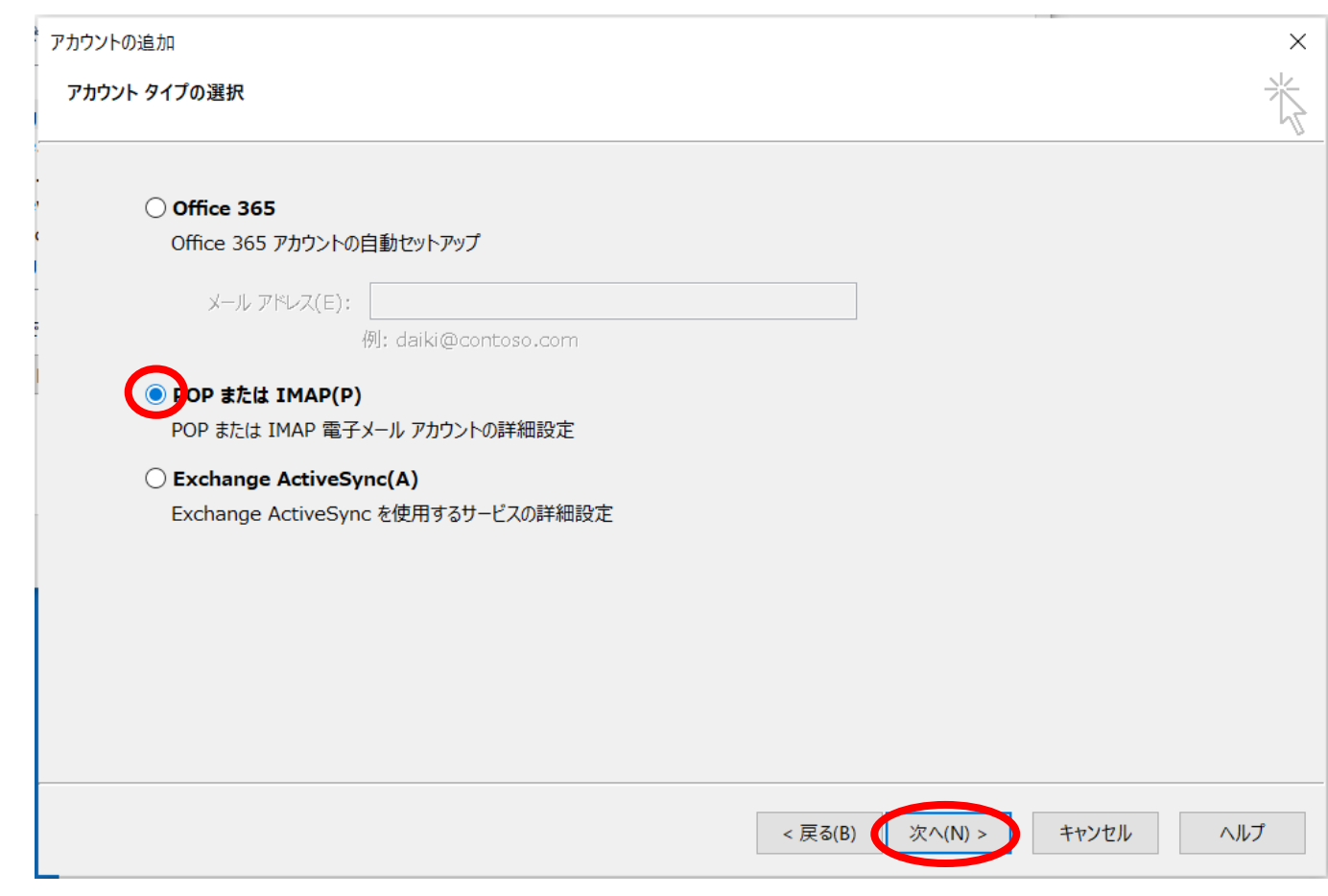

## 7. 設定情報を入力します

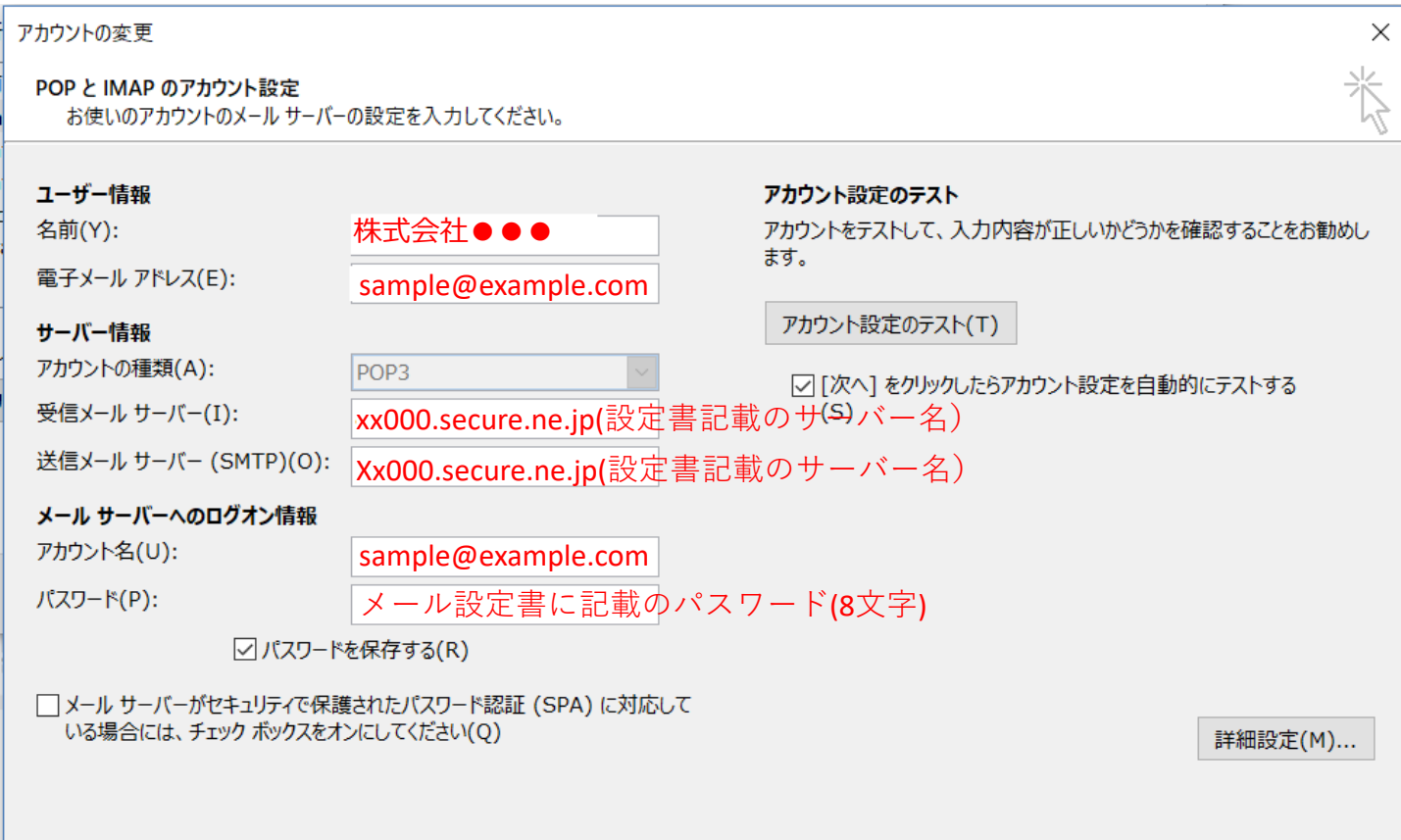

ヘルプ

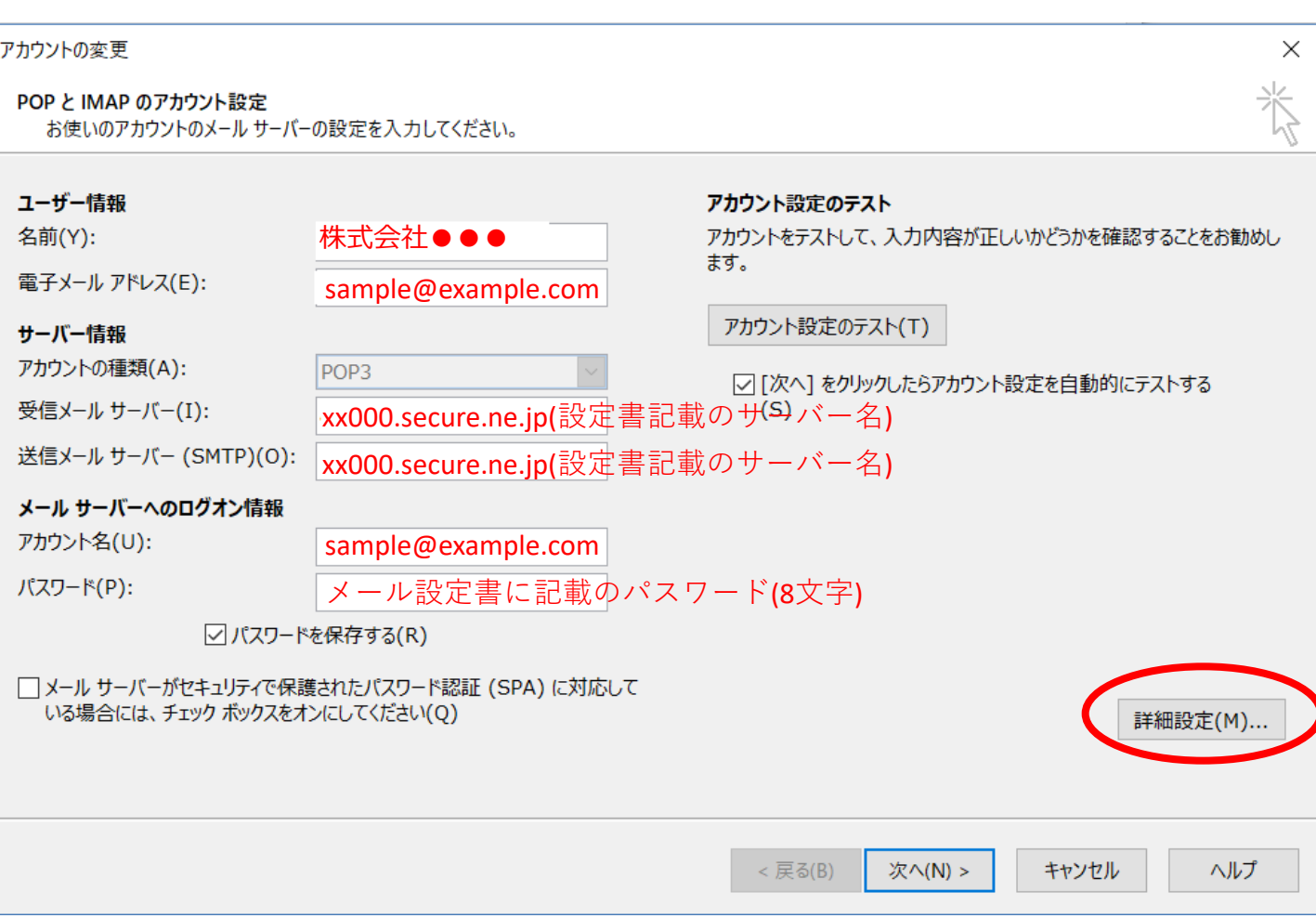

7.送信サーバーのところの設定をご確認ください

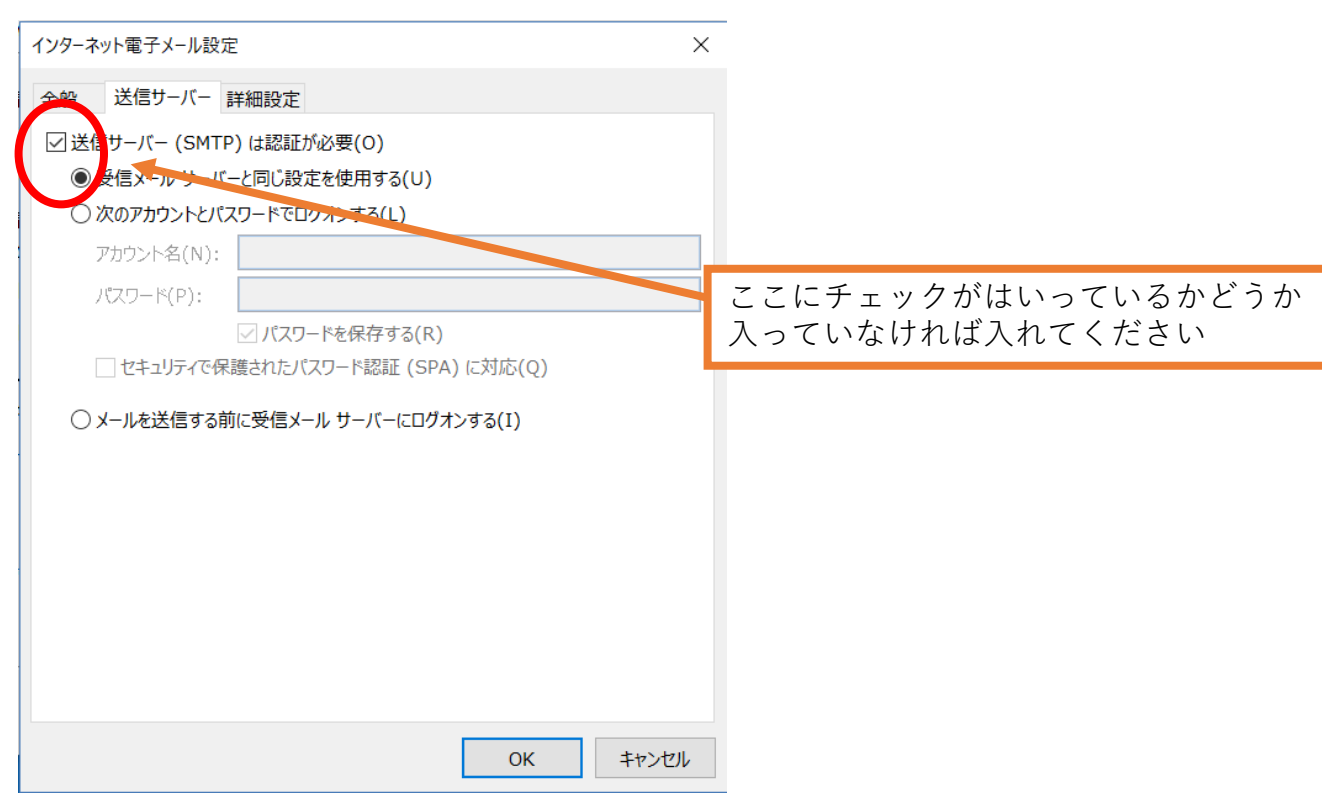

8. 詳細設定を入力します

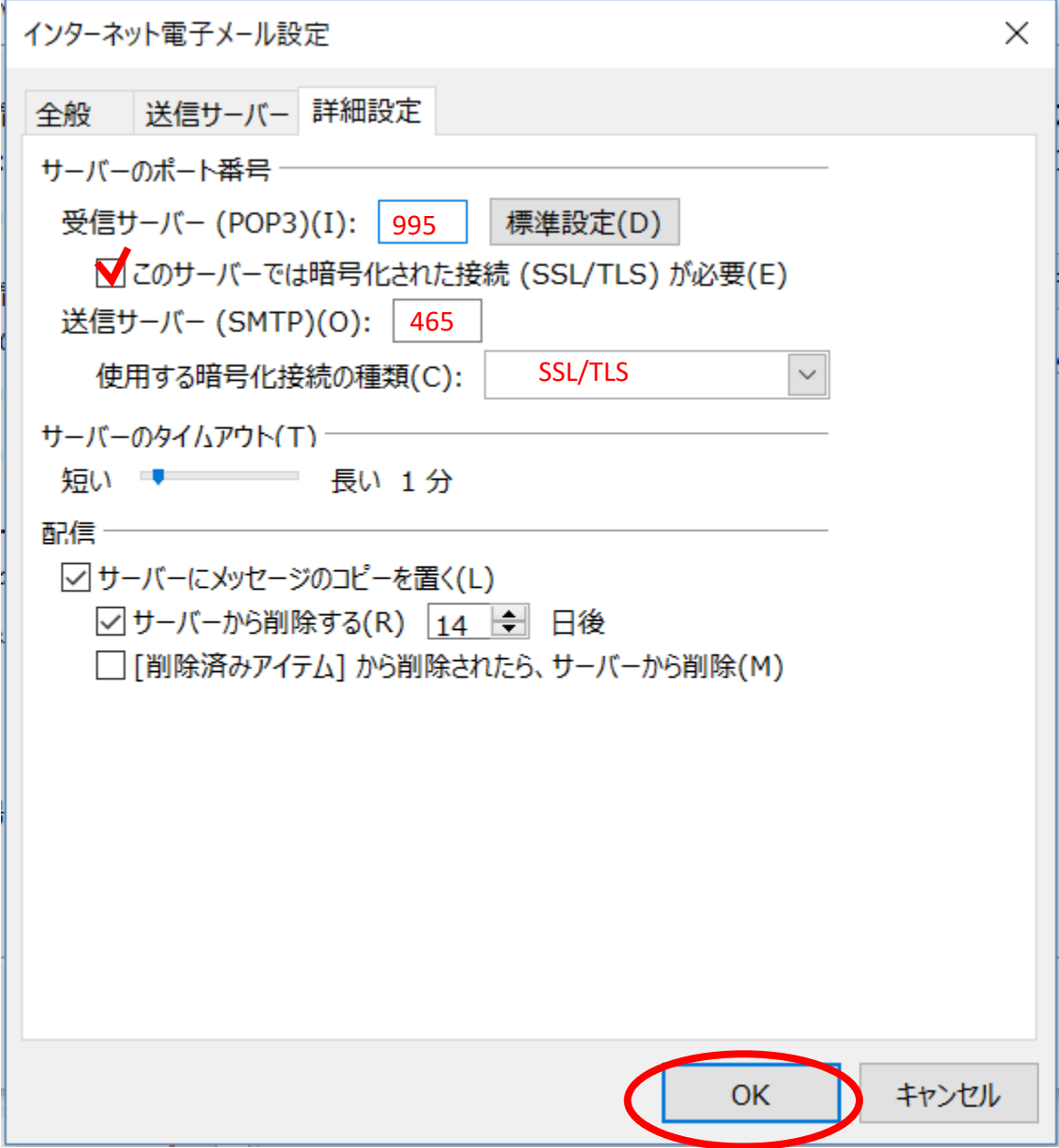

- 9. OKを押します
- 10. 次へを押して終了です。

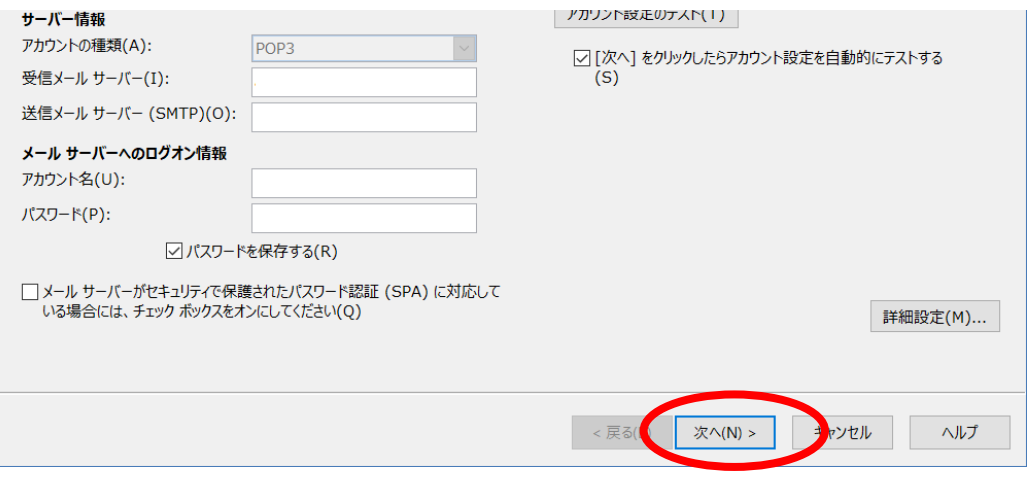